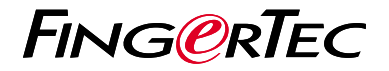

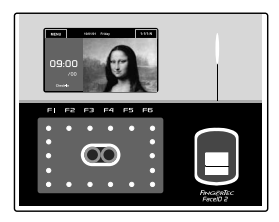

Face ID2

# *Guía de Inicio Rápido*

# **Descripción General del Terminal Reservances**

## **• Face ID 2**

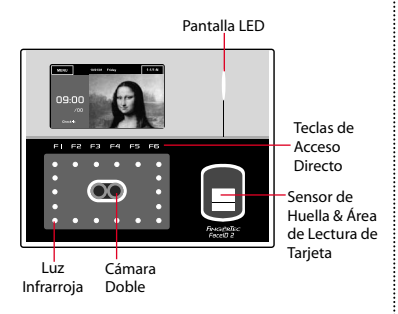

## **MODO DE ESPERA**

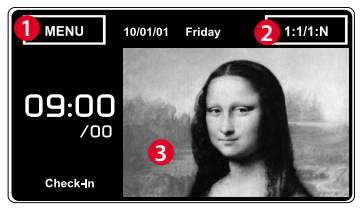

- 1. El botón de Menú para acceder al sistema.
- 2. Pulse para ver el teclado.
- 3. El terminal está en modo de espera, listo para escanear.

## **INSCRIPCIÓN DE ROSTRO**

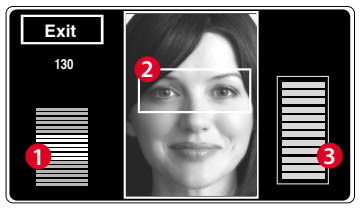

- 1. La barra de progreso para indicar el progreso de la inscripción del rostro.
- 2. Muestra la imagen del usuario capturada durante la inscripción.Coloque sus ojos en la caja.
- 3. La barra de progreso para indicar el progreso de la inscripción de rostro

## **MODO DE VERIFICACIÓN**

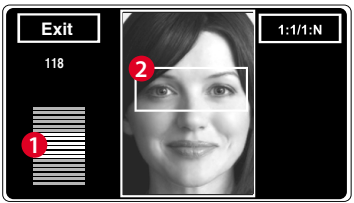

1. Ajuste su posición de manera que su rostro aparezca en esta área.

2. Muestra la imagen del usuario capturada durante la verificación.Ajuste su posición para que aparezca su cara en el cuadro.

## **MODO DE VERIFICACIÓN EXITOSA**

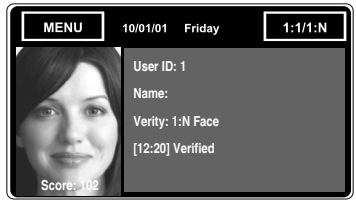

Elsistema mostrará su foto,IDde usuario y el nombre después de verificar su identidad.

## **Guía de Inicio Rápido**

Guía de Inicio Rápido está diseñado para proporcionar al usuario con instrucciones sencillas sobre cómo configurar la fecha/hora y la comunicación del terminal, así como para llevar a cabo la inscripción y verificación de rostro. Para más detalles sobre otros temas de gestión de terminales, consulte el manual de usuario del hardware del terminal disponible en el paquete o en línea en

*• http:// info.fingertec.com/faceid2-4E800* 

## **Configurar La Fecha y Hora**

**1**

- 1. Pulse Menú > sistema > Fecha/Hora y establezca el valor.
- 2. Usted tiene dos opciones para el formato de la hora,ya sea el formato de 12 horas o el formato de 24 horas.

### **2 Registrar El Rostro**

*Consulte el manual del usuario del hardware.*

- 1. Pulse Menú > Usuario > Añadir.
- 2. Introduzca su ID de usuario y seleccione Rostro/Tarjeta/Contraseña/Huella Dactilar.
- 3. Siga lasinstrucciones en la pantalla para registrar el usuario.
- 4. Una vez hecho el proceso de inscripción,seleccione el nivel Privilegio adecuado y pulse Guardar.

### **3 Configuraciones de Comunicación**

Para introducir la dirección IP: Pulse Menú > Comm > TCP/IP > Introduzca la dirección IP.

Para introducir la Máscara de Subred: Pulse Menú > Comm > Máscara de red > Inserte los números.

Para introducir Puerta de enlace: Pulse Menú > Comm > Puerta de Enlace > Inserte los números.

# **Software Hoja de Ruta**

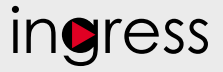

# **1**

**2**

**Línea**

serie del terminal

gase en contacto

local o *support@ fingertec.com* si usted requiere la

### **3 Descripción General de Sistema**

### **Instalación** Se encuentra el instalador del software Ingress de FingerTec en un DVD que viene con todos los terminales FingerTec.Complete la instalación.

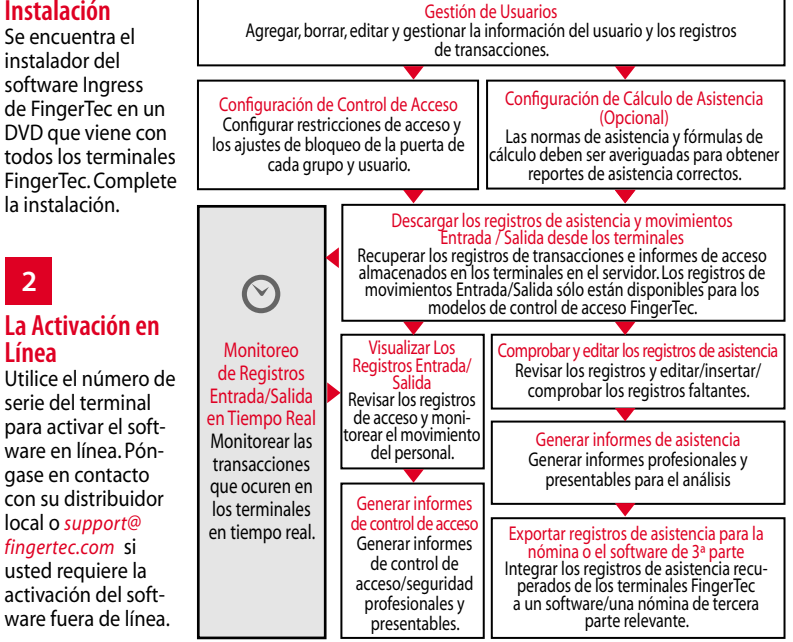

*Todas las guías de hardware y software de usuario completas se encuentran disponibles en el DVD FingerTec y descargables en línea en http://user.fingertec.com*

© 2016 Timetec Computing Sdn Bhd.Todos los derechos reservados • 072016